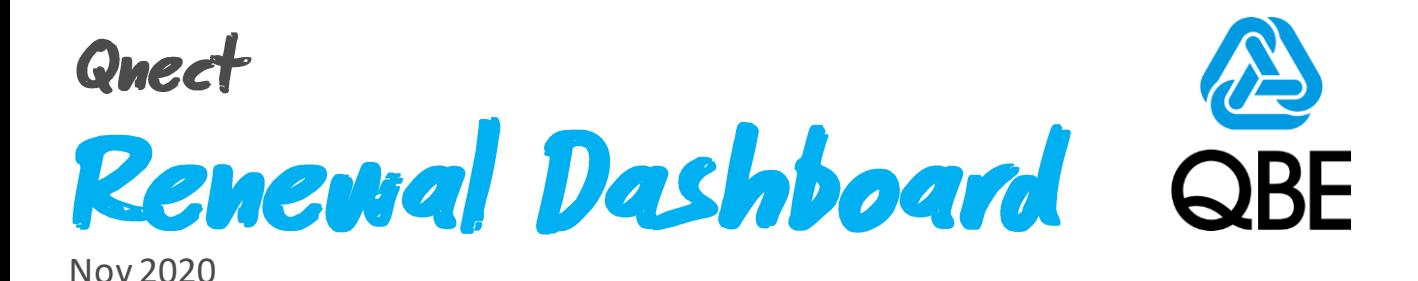

# **5 Easy Steps**

## **To Increase Your Renewal Efficiency**

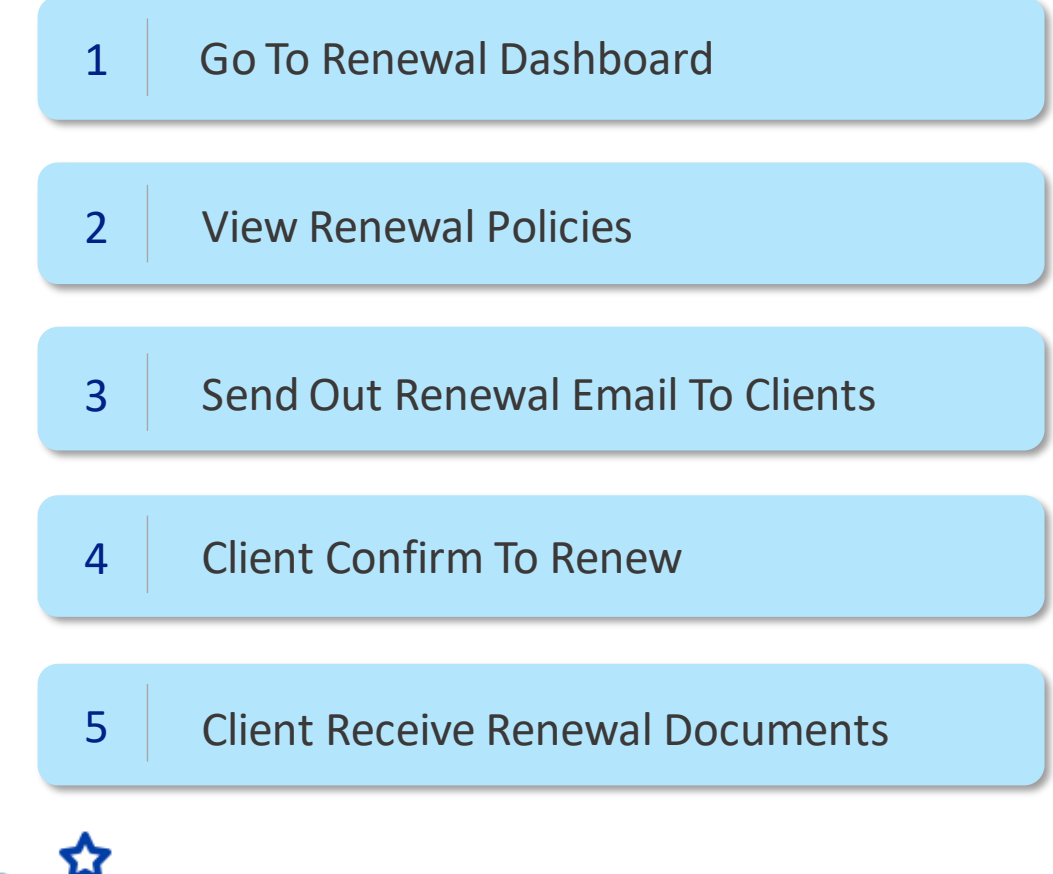

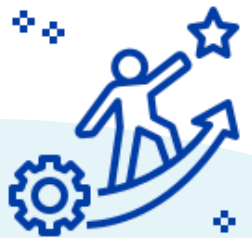

### **Qnect – Renewal Dashboard**

<http://www.intermediary.qbe.asia/Insurance.html>

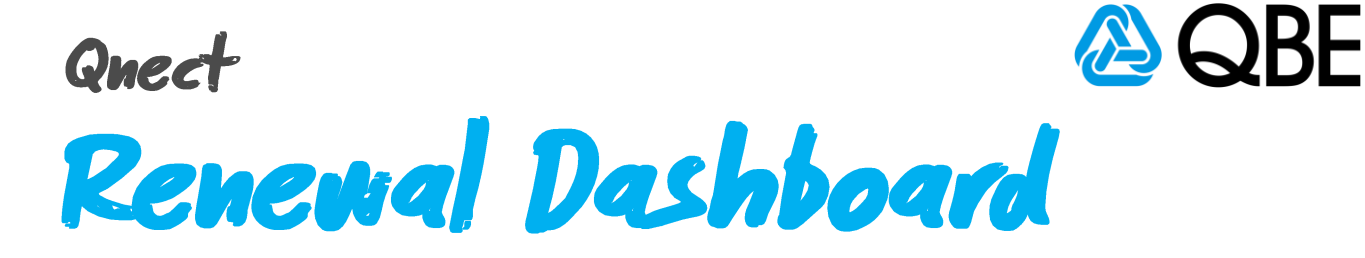

## **Benefits**

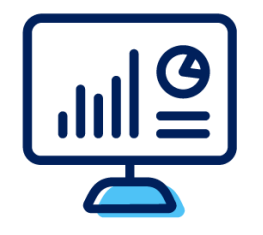

Holistic View of Renewal Download Renewal Notice and Related Documents

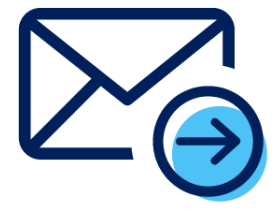

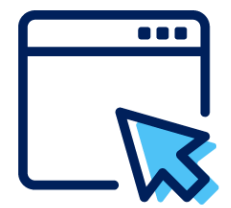

Send Single or Bulk Renewal Notice(s) & Related Documents To Client(s) OR Print Them Out And Send To Client(s)

eRenewal Notice Together with Payment Link

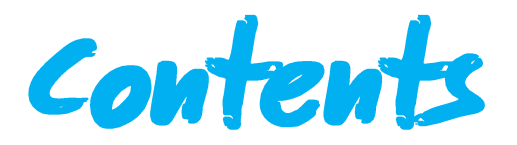

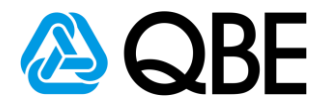

### **Go To Renewal Dashboard**

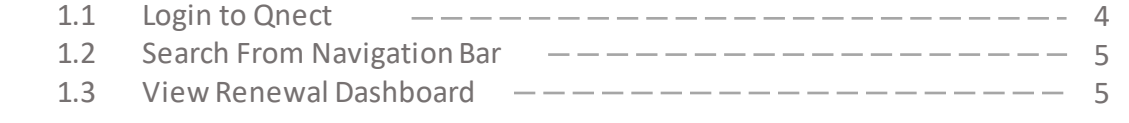

### **View Renewal Policies**

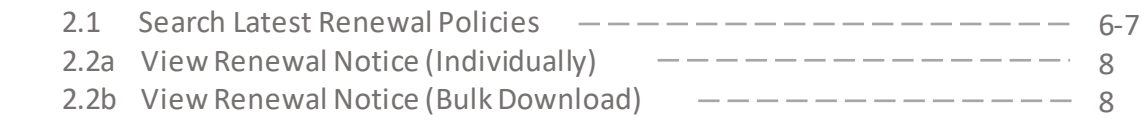

### **Send Out Renewal Email To Clients**

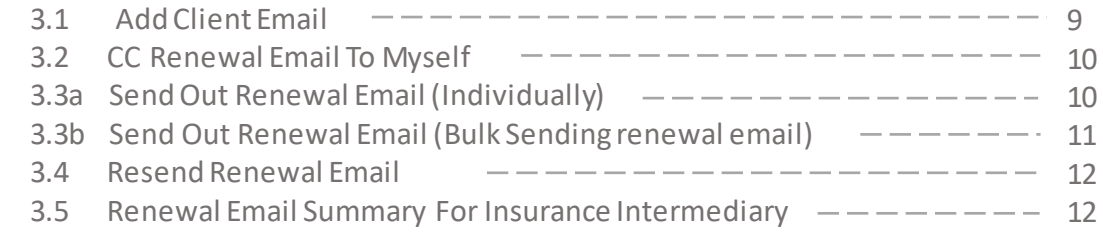

### **Client Confirm To Renew**

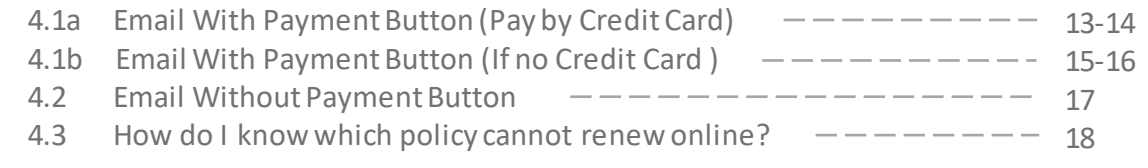

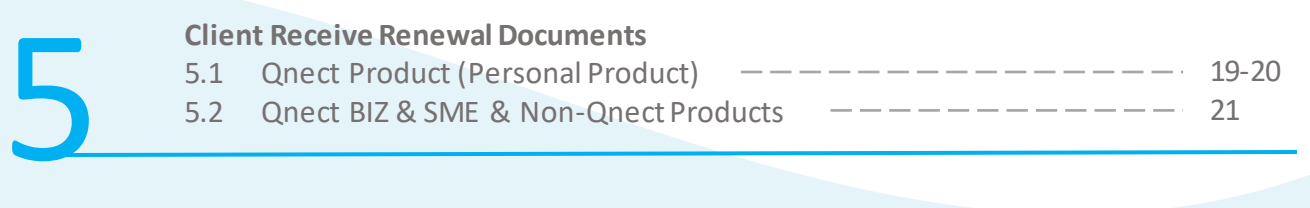

### **Appendix**

4

3

2

1

Renew with changes or Confirmed Renewal by Insurance Intermediary  $- - - - - - 22$ 

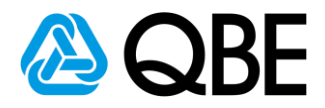

# Step: 1 **Go To Renewal Dashboard**

- **1.1 Login to Qnect:** <http://www.intermediary.qbe.asia/Insurance.html>
	- 1. Enter **'Email Address'** and **'Password'**
	- 2. Click **'LOGIN'** button

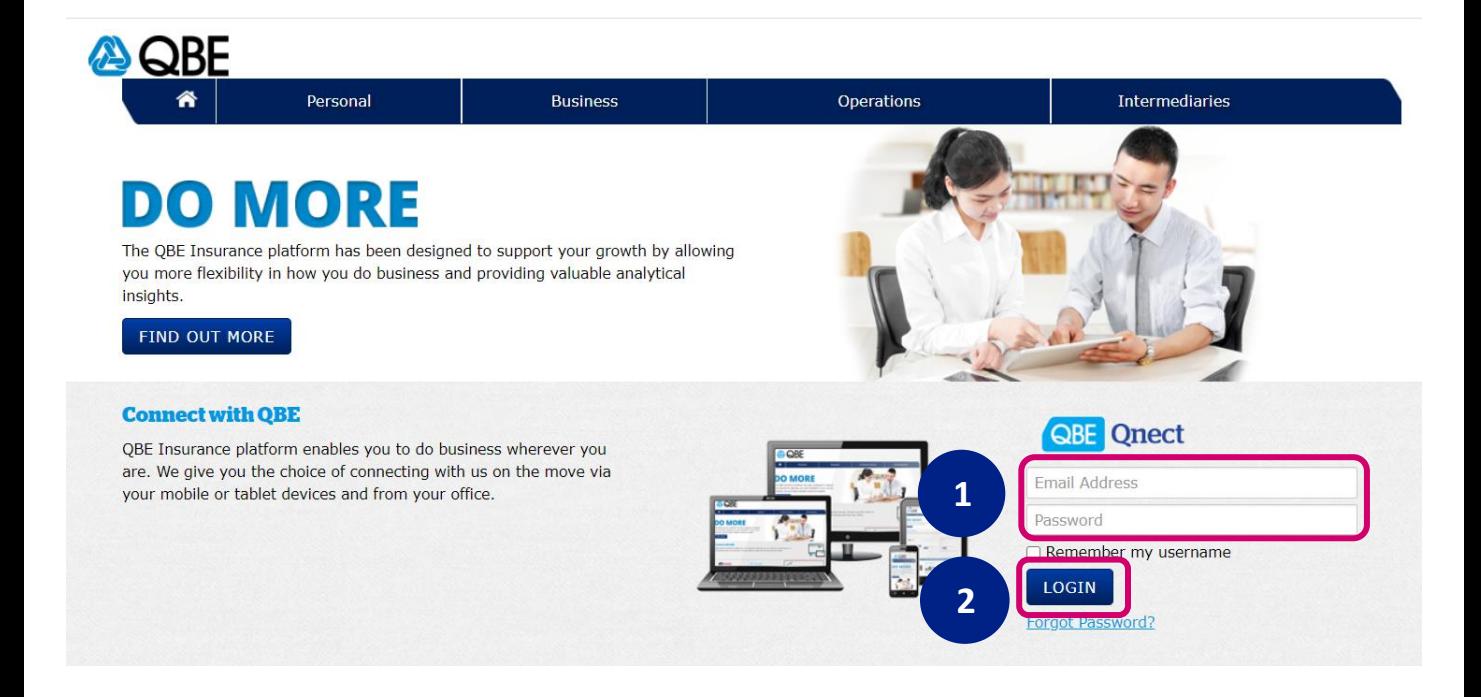

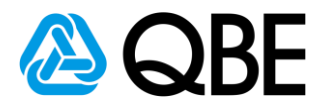

### **1.2 Search From Navigation Bar**

- 1. Go to **'Renewal'** tap
- 2. Select **'Renewal Dashboard'**

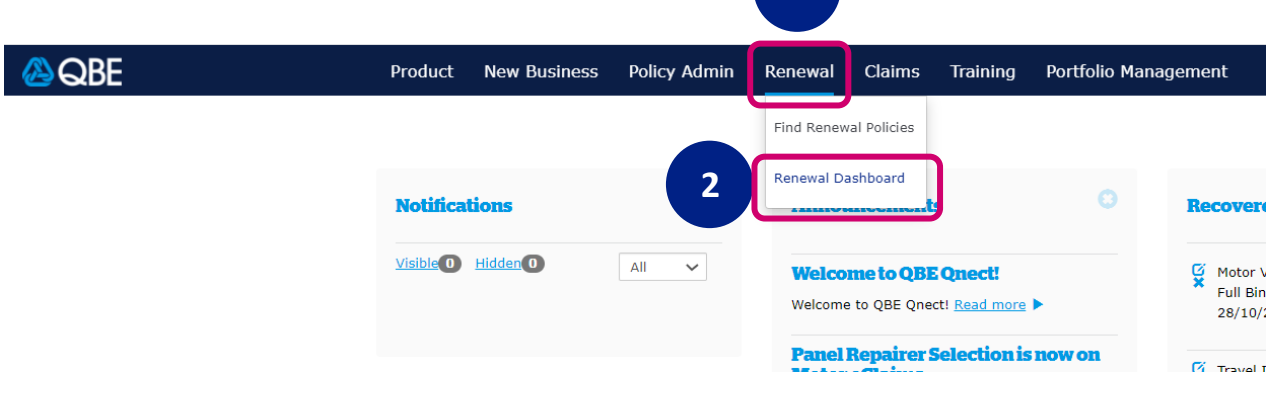

**1**

### **1.3** View Renewal Dashboard

#### Renewal Dashboard

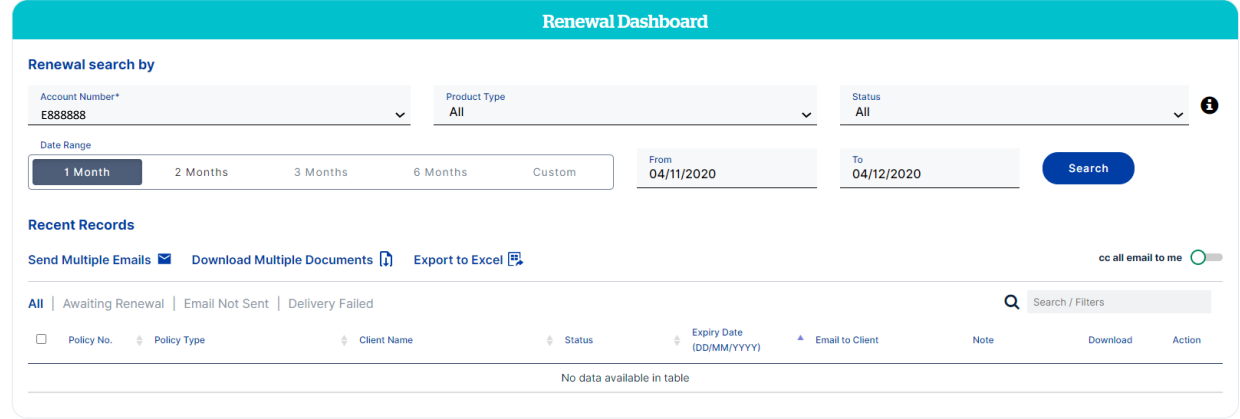

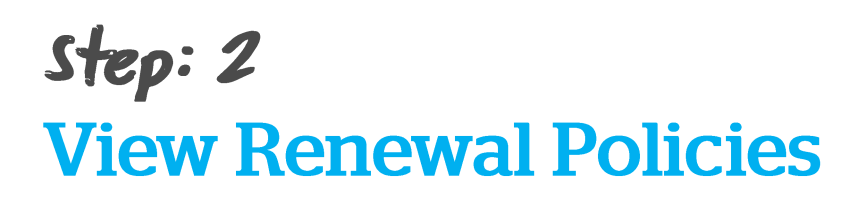

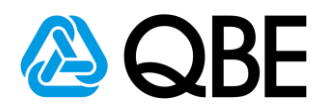

### **2.1 Search latest renewal policies**

### 1. Select **Status: 'All – Exclude Lapsed and Cancelled'**

### Policy Status changes:

- I. Policy need to renew: Awaiting Renewal
- II. Renewal Email and Renewal Notice sent out to client: Pending Renewal Payment
- III. Renewed policy: In Force
- 2. Enter **'Expiry Date'**

You can easily filter the policies expiring in 1 month / 2 months /

3 months / 6 months or any customed period at your preference. (Note: the renewal notice is only available for policy which will be expired in coming 2 months)

3. Click **'Search'** button

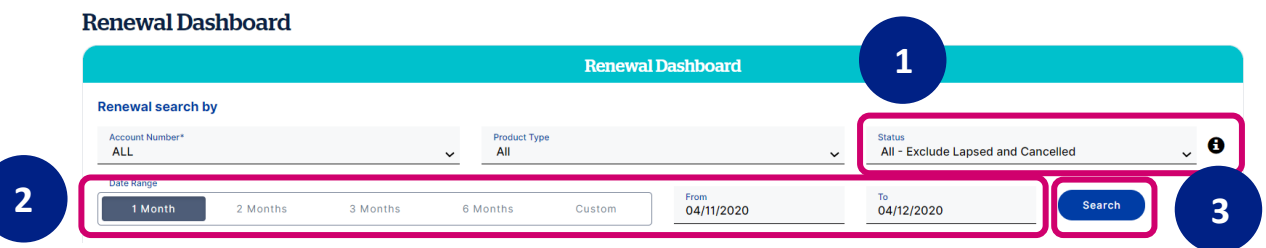

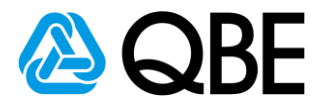

4. You may click **'Export to EXCEL'** to download current page renewal list.

(Note: If there are more than 1 page, you may go to next page by clicking the arrow at the bottom of the page to download remaining list of policies.)

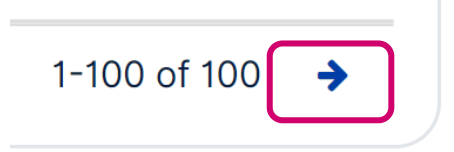

- 5. If you would like to search client from the result table, you may type client's name on Search/Filters bar. You can also filter other information at your preference.
- 6. Colour-coding status allows you to view the different policies status at a glance. Expiry dates will be shaded in grey if the policy has expired, or highlighted in red if the policy will expire in the next 7 days.

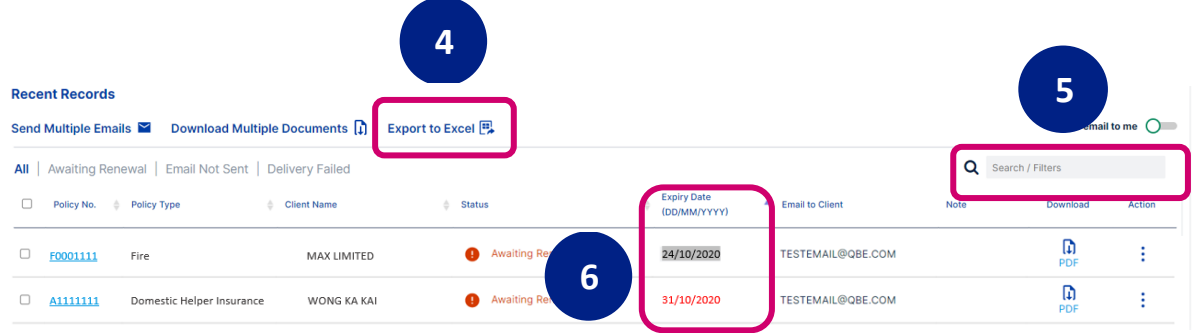

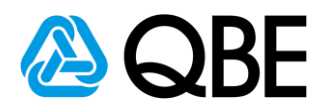

### **2.2a View Renewal Notice (Individually)**

1a. Click **pdf icon h** to download renewal notices and all related documents

2a. Go to **'Policy No.'** column to check the policy details

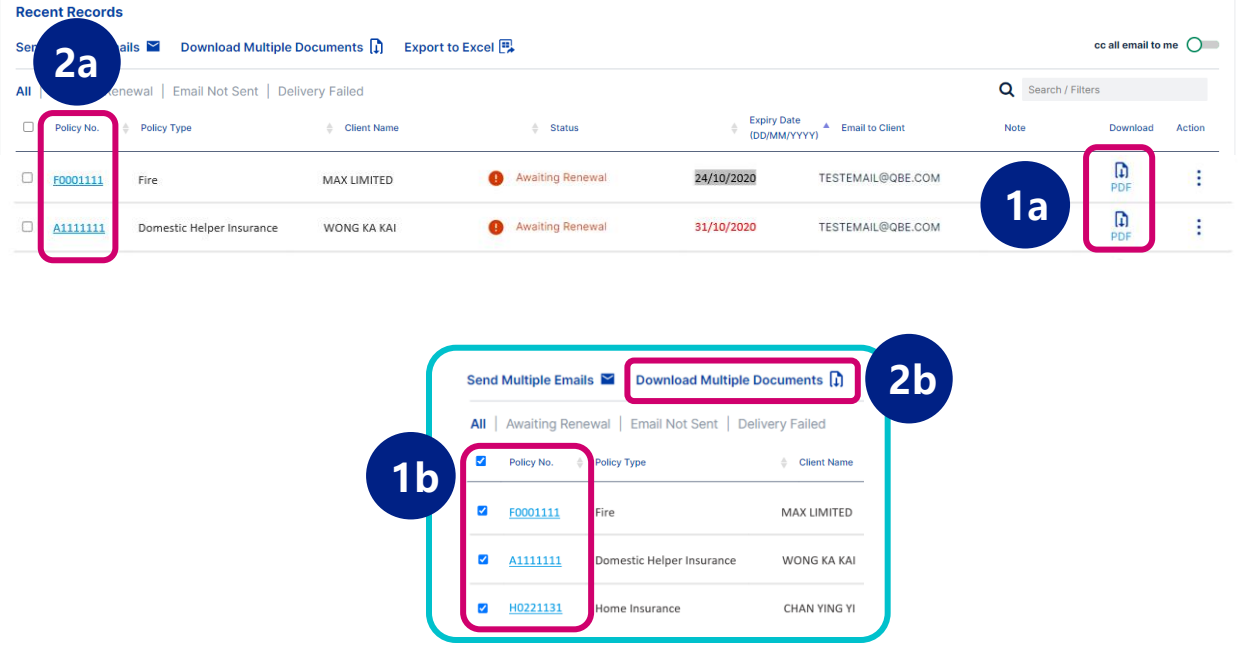

### **2.2b View Renewal Notice (Bulk Download)**

1b. Select renewal notices by **clicking the box** next to the policy no.

### 2b. Click **'DOWNLOAD RENEWAL NOTICE'**

(Selected renewal notices and all related documents will be

downloaded to your computer in a zip file)

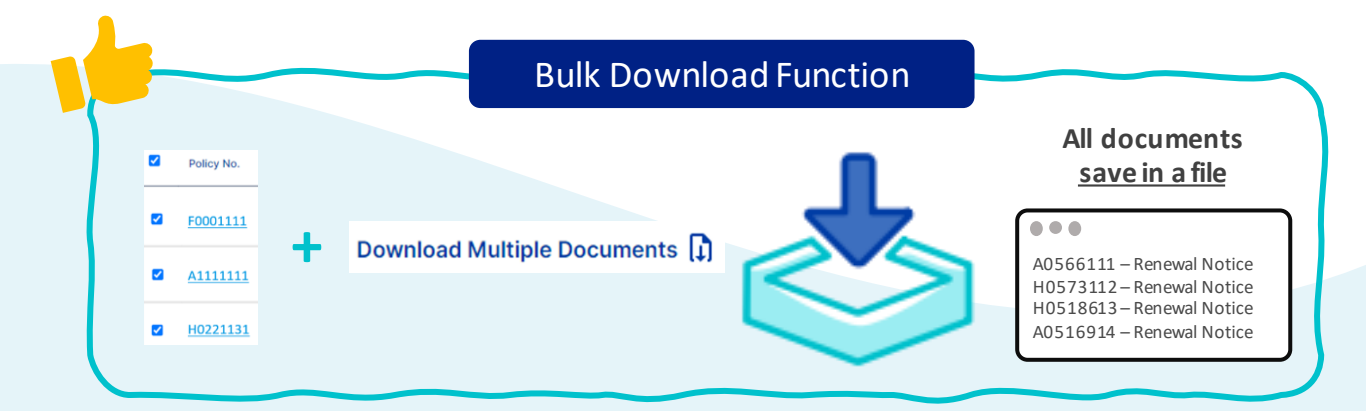

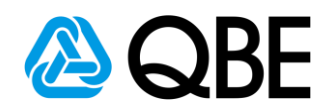

# Step: 3 **Send Out Renewal Email To Clients**

### **3.1 Add Client Email**

(Those client email will be displayed on the dashboard if they are

### already saved in Qnect system)

### 1. Go to **'Action'** column and select **'Add Email'**

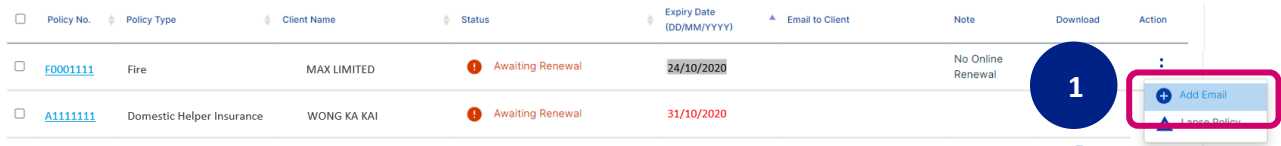

- 2. Enter **Client Email address**
- 3. Click **'Save'** button

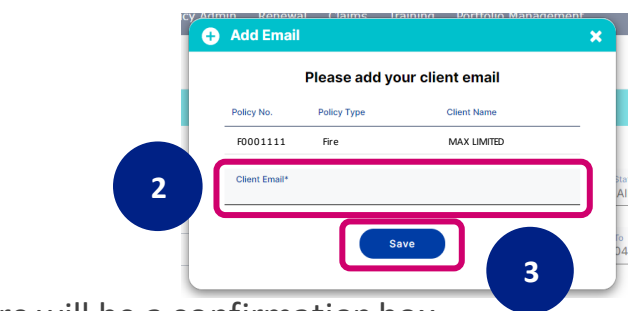

4. There will be a confirmation box

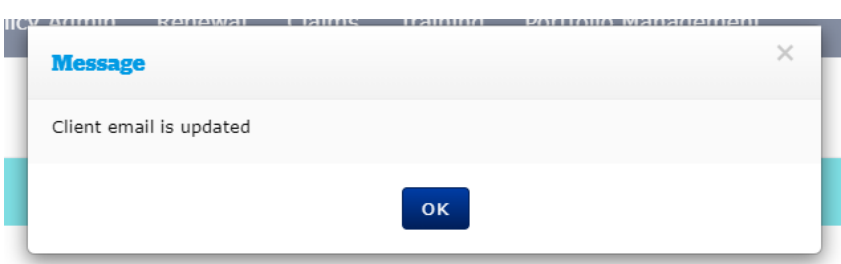

5. Go to **'Action'** column and select **'Edit email'** to edit the email (if needed)

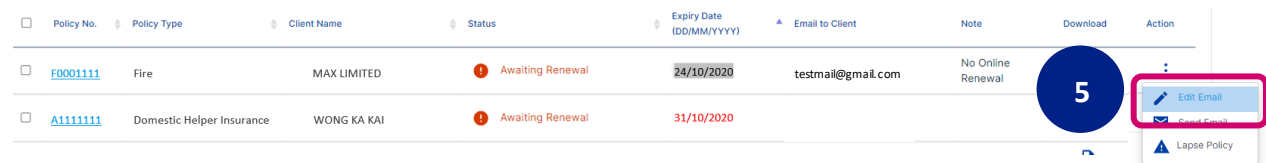

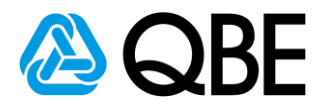

### **3.2 CC Renewal Email To Myself**

1. At the top right-hand side of the result table, there is a **box** for

turning on the cc function. Please **select the box** if you want the renewal email cc to yourself.

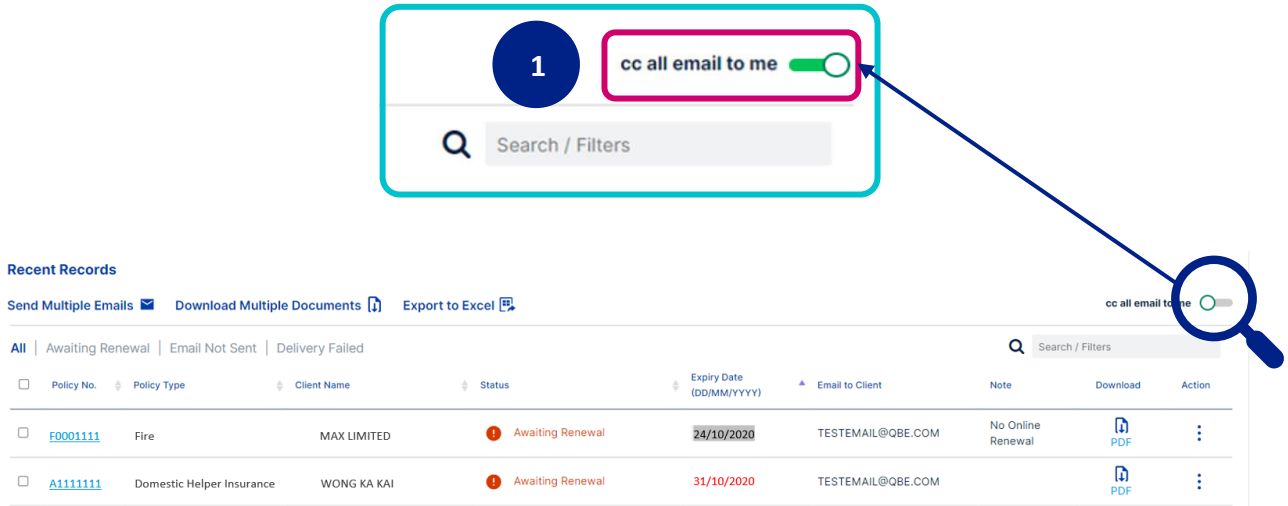

### **3.3a Send Out Renewal Email (Individually)**

- 1a. Go to **'Action'** column
- 2a. Select **'Send Email'** button

(Renewal Notice and all related documents will be sent to the client. ) **1a**Expiry Date<br>(DD/MM/YYYY) Policy No. + Policy Type Client Name  $\frac{1}{\psi}$  Status  $\triangle$  Email to Client Note No Online  $\mathbf{D}$ Awaiting Renewal 24/10/2020  $\Box$  F0001111 Fire MAX LIMITED testmail@gmail.com Renewa A1111111 Domestic Helper Insurance WONG KA KAI Awaiting Renewal 31/10/2020 **2a**

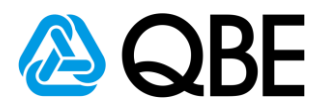

### **3.3b Send Out Renewal Email (Bulk Sending renewal email)**

1b. Select renewal notices by **clicking the box** next to the policy no.

### 2b. Click **'Send Multiple Emails'**

(Selected renewal notices and all related documents will be sent to individual

### customer)

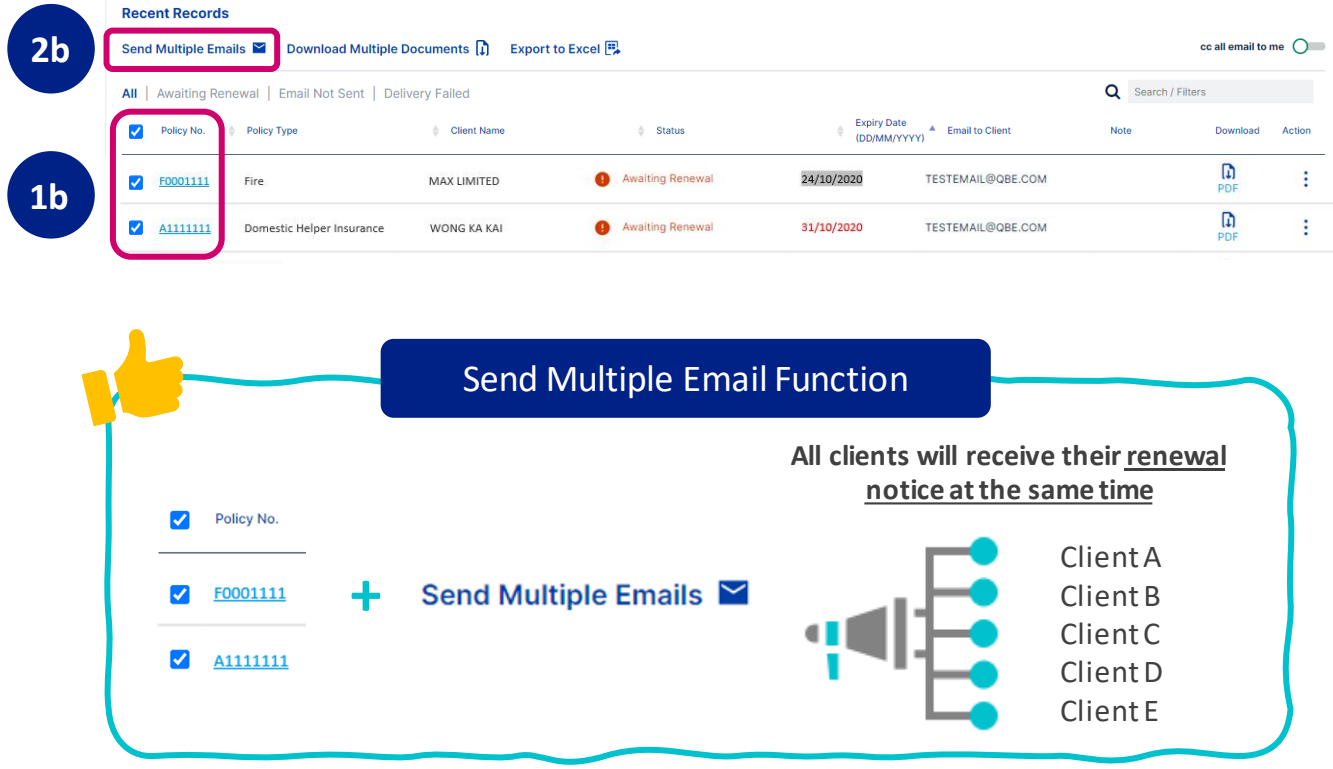

3b. Error message if there is a missing client email

- Error message: Please enter Client Email

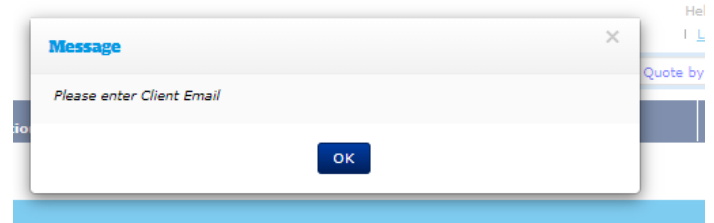

- Those missing client email rows will be highlighted in yellow

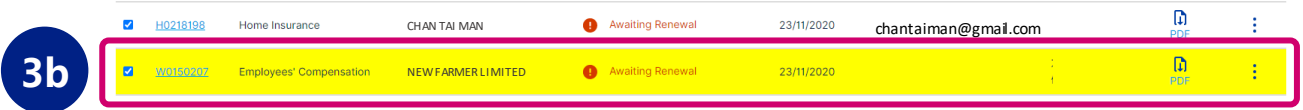

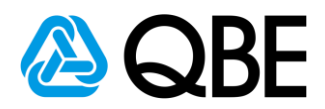

### **4.4 Resend Renewal Email**

1. After sending out renewal email, the policy status will be

### changed to **'Pending Renewal Payment'**

- 2. From **'Action '** column
	- 2a. Email sent out date will be displayed here
	- 2b. Select 'Resend Email' to resend the renewal email (if needed)

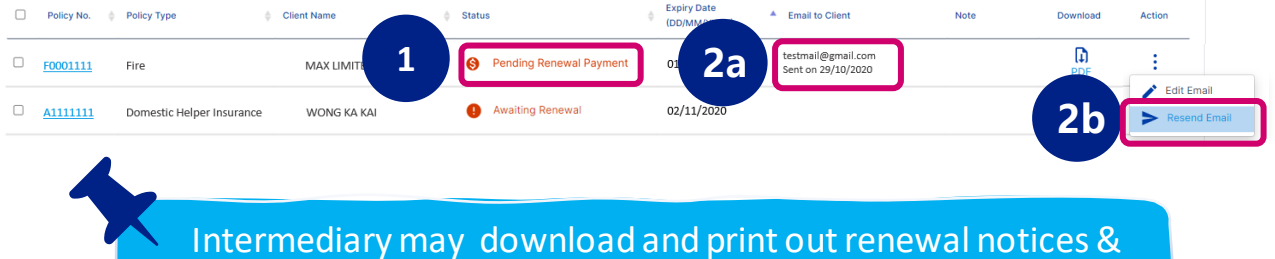

**4.5 Renewal Email Summary For Intermediary**

related documents for clients

1. After sending out renewal email, you will receive an

### '**Renewal Email Summary '**.

- a. Policy Number
- b. Client Name and Email
- c. Email Sent Date
- d. Note : We will inform you if the email was **'Failed to send'**

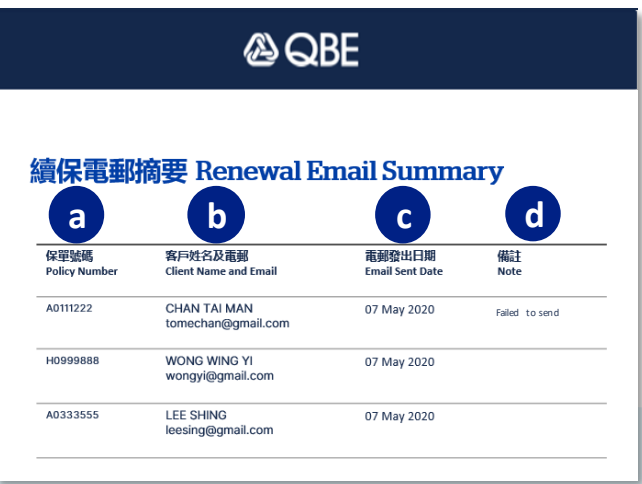

# Step: 4 **Client Confirm To Renew**

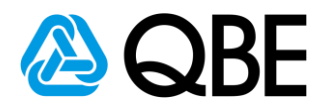

(Client will receive the renewal email with Renewal Notice)

**There are two types of Renewal Emails for different products**

- **4.1a Email with payment button (Pay by Credit Card)**
	- 1a. Click **'Pay by Credit Card'** button

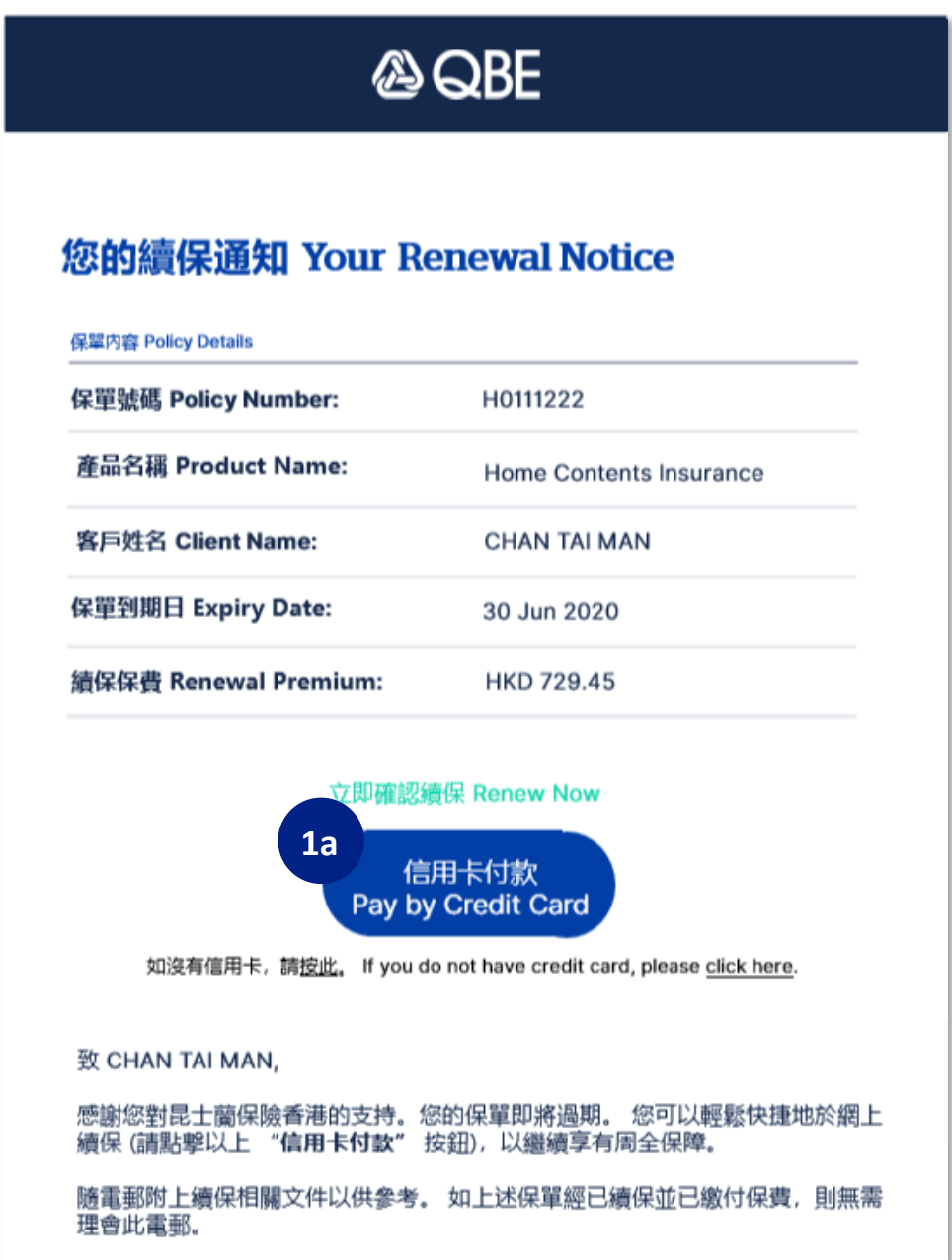

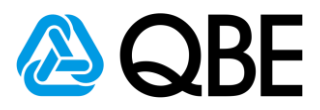

2a: Client will be directed to **payment gateway**

- a. Enter **Credit Card Details**
- b. Click **'Renew Now'** button

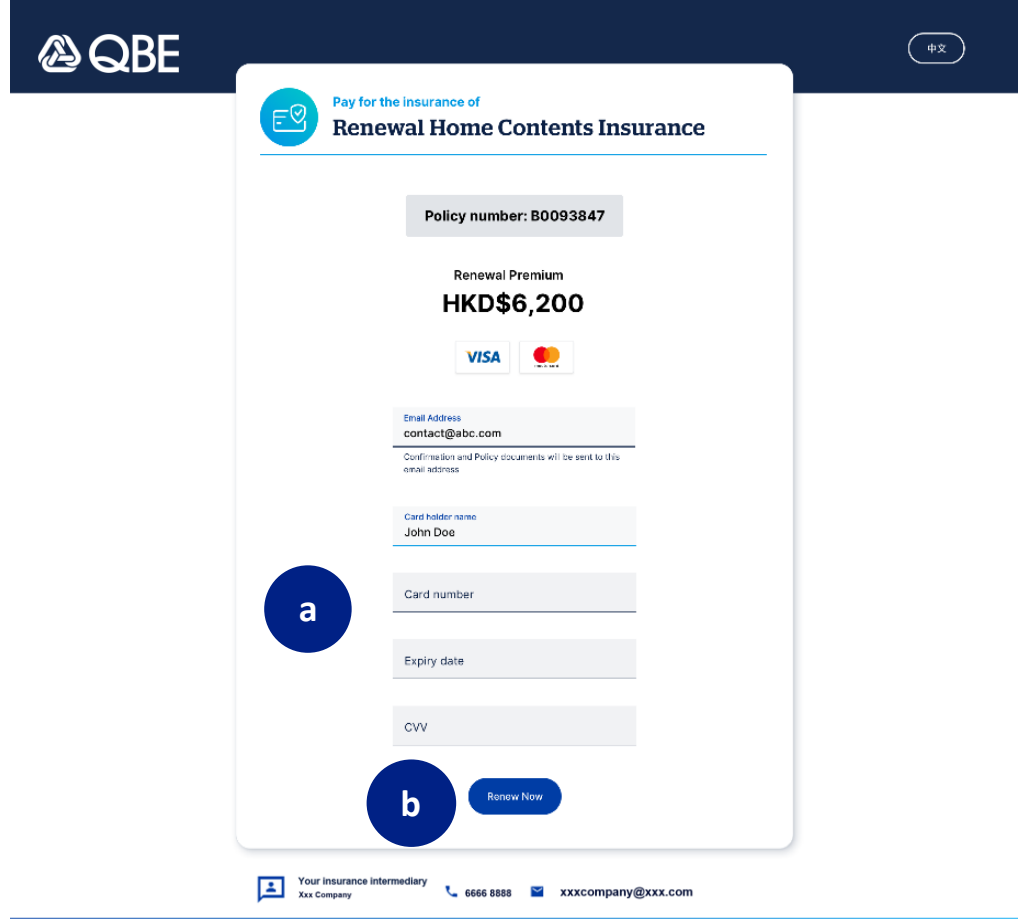

### c. **Payment Confirmation WITH Receipt Number**

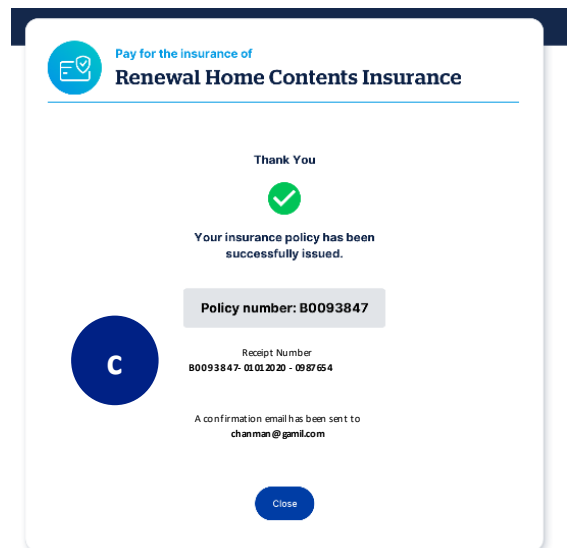

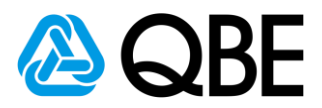

### **4.1b Email with payment button (If no Credit Card )**

### 1b. Click **'If you do not have credit card, please click here'** if client

does have credit card

(Clients may pay the premium by **Credit Card or Cheque**)

Client need to give the cheque to intermediary

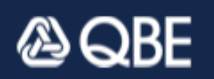

### 您的續保通知 Your Renewal Notice

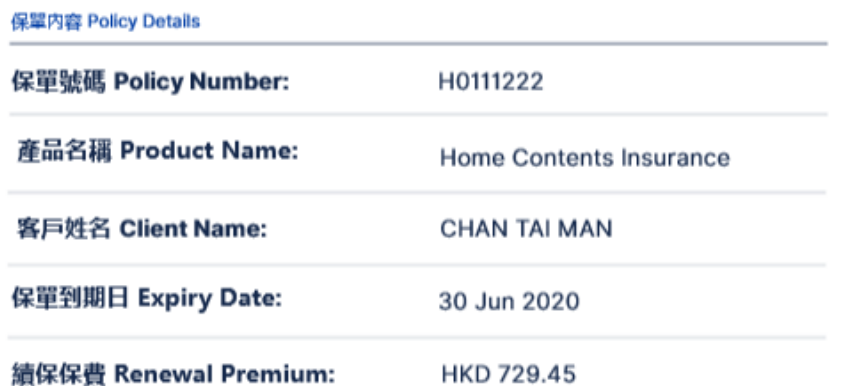

### 立即確認續保 Renew Now

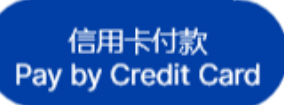

**1b**

如沒有信用卡,請按此。If you do not have credit card, please click here.

致 CHAN TAI MAN,

感謝您對昆士蘭保險香港的支持。您的保單即將過期。 您可以輕鬆快捷地於網上 續保(請點擊以上 "信用卡付款" 按鈕),以繼續享有周全保障。

隨電郵附上續保相關文件以供參考。 如上述保單經已續保並已繳付保費,則無需 理會此電郵。

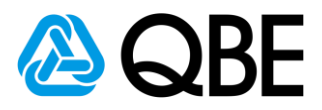

### 2b: Client will be directed to **confirmation page**

a. Select the **box** to agree they have legal obligation to pay

the renewal premium after clicking 'Renew Now' button

b. Click **'Renew Now'** button

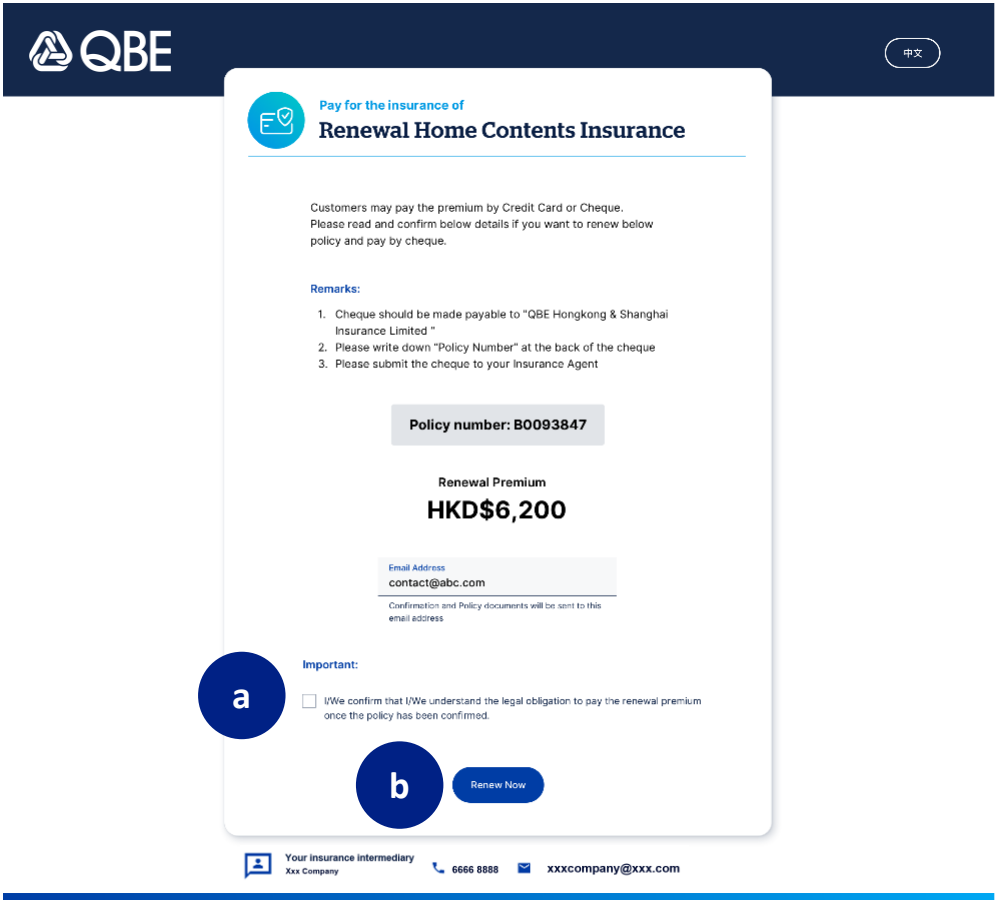

c. **Payment Confirmation WITHOUT Receipt Number**

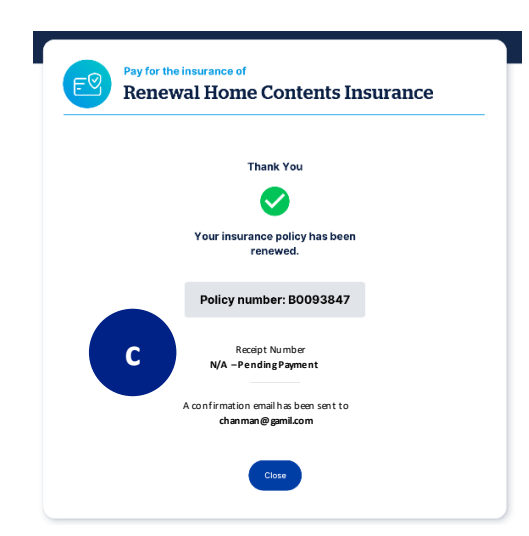

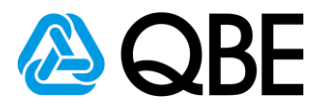

### **4.2 Email without payment button**

1. Clients need to contact their insurance intermediary to process

renewal

2. Intermediary confirms renewal with QBE Hong Kong

accordingly to current process

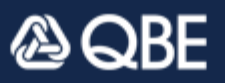

### 您的續保通知 Your Renewal Notice

保單内容 Policy Details

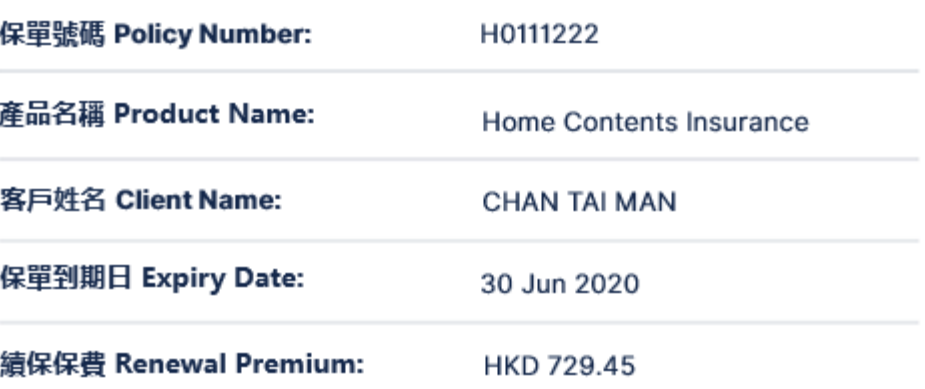

致 CHAN TAI MAN,

感謝您對昆士蘭保險香港的支持。您的保單即將過期。 請聯絡您的保險中介人確 認續保,以繼續享有周全保障。

隨電郵附上續保相關文件以供參考。 如上述保單經已續保並已繳付保費,則無需 理會此電郵。

如有任何疑問,請聯絡您的保險中介人。

Dear CHAN TAI MAN,

Your policy will expire soon. To stay protected, you can renew the policy by

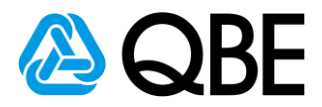

### **4.3 How do I know which policy cannot renew online?**

- 1. Go to **'Renewal Dashboard'**
- 2. Go to **' Note'** column
- 3. **'No Online Renewal'** message will be displayed if policy cannot

renew online

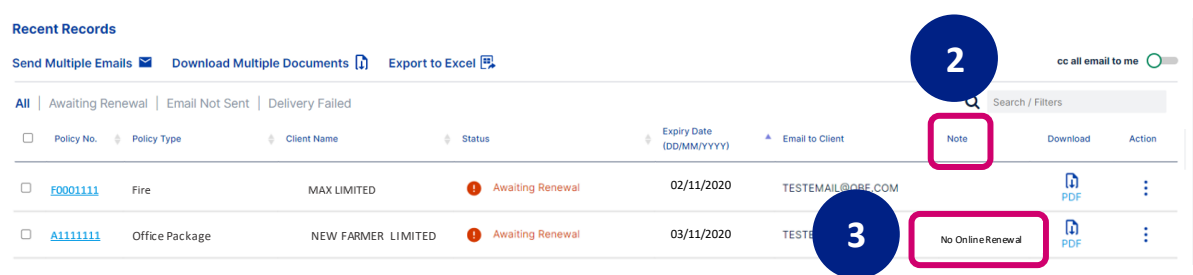

**Online Renewable Product with Payment Link**

**• Personal Insurance Policy which can be issued on Qnect**

# $Step: 5$

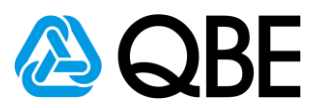

## **Client Receive Renewal Documents**

(Client and Intermediary will receive the confirmation email and Renewal Documents)

### **There are two types of Confirmation Emails for different products**

- **5.1 Qnect Product (Personal Product)**
	- **a. Receive the Confirmation Email**

(Renewal documents will be sent to client in 5-min after client received the

### renewal confirmation email)

Confirmation Email to Client (Qnect Product)

### ASSE

### 您的續保確認 Your Renewal Confirmation

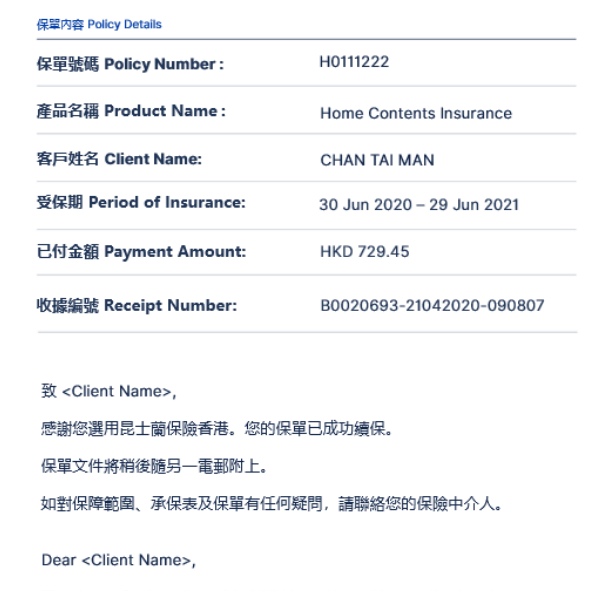

Thank you for insuring with QBE Hong Kong. Your policy has been successfully renewed.

Confirmation Email to Intermediary (Qnect Product)

### AQBE

### 續保確認 Renewal Confirmation

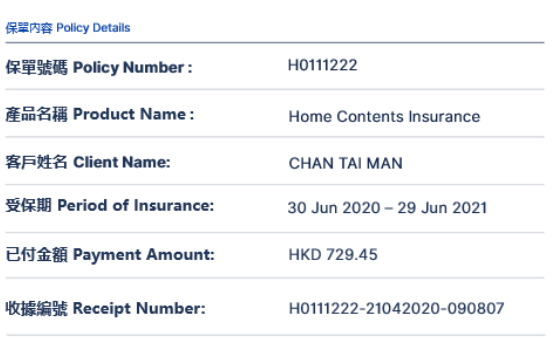

#### 致 <Agent Name>,

以上保單已成功續保。保單文件將稍後電郵至客戶。

如有任何疑問,請聯絡您的關係經理。

#### Dear <Agent Name>,

The above policy has been successfully renewed. Policy documents will be sent to the client separately.

If you have any enquiries, please contact your designated Relationship Manager.

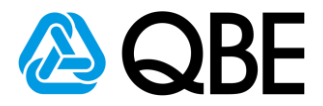

### **b. Client Receive the Renewal Documents**

(All Renewal Documents will be attached in the email)

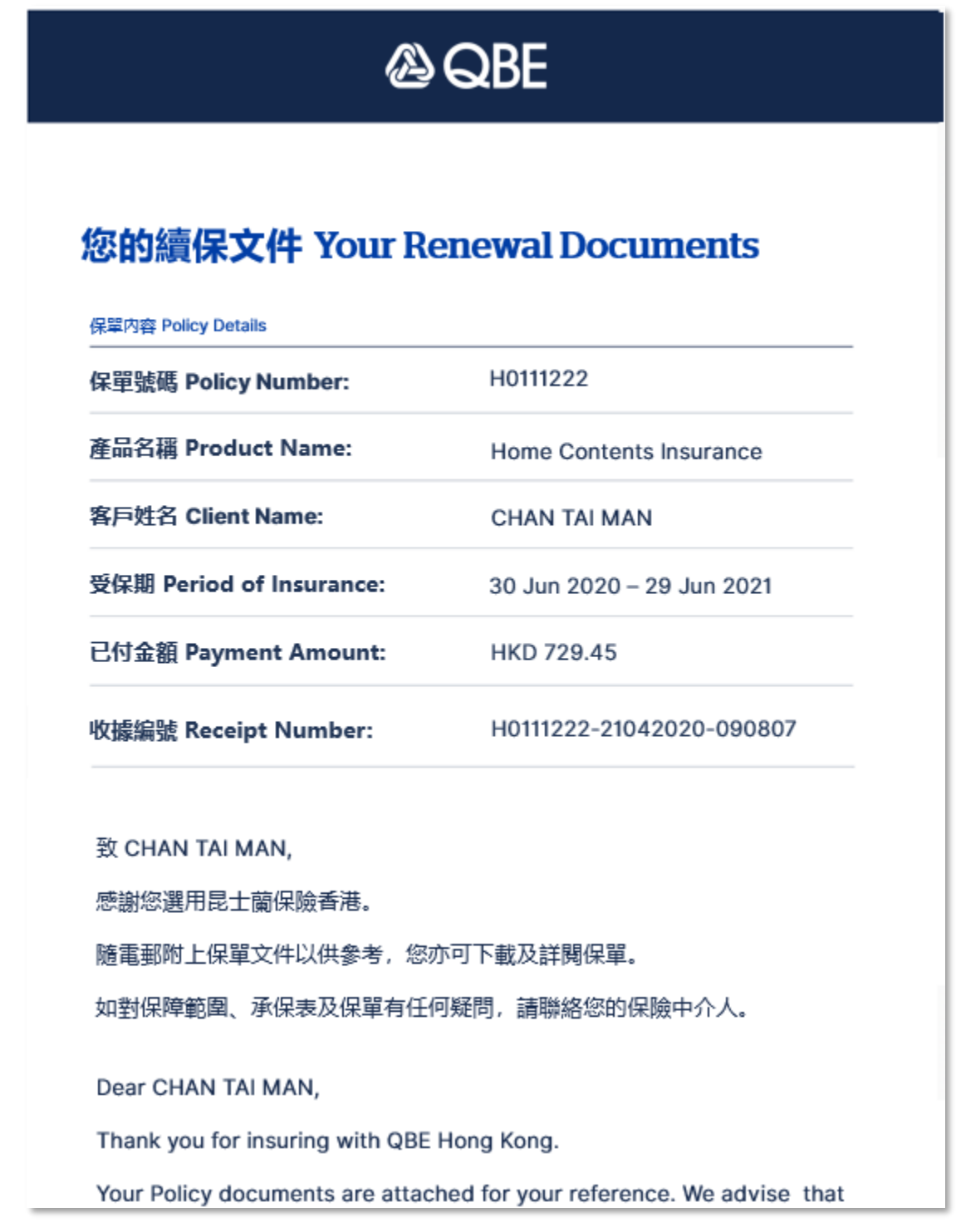

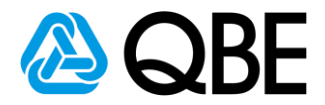

### **5.2 Qnect BIZ & SME & Non-Qnect Products**

### **a. Qnect BIZ & SME**

Renewal Documents will be uploaded on Qnect once ready.

### **b. Non-Qnect Products**

Renewal Documents will be emailed to you once ready.

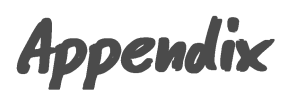

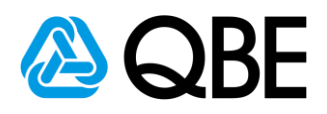

## **Renew with changes or Confirm Renewal by Insurance Intermediary**

**After sending the Renewal Email, Insurance Intermediary still can be able to change policy details or confirm renewal on Policy Header page.**

1. Go to '**Renewal Dashboard'** and click **policy number** to enter **'Policy Header'**

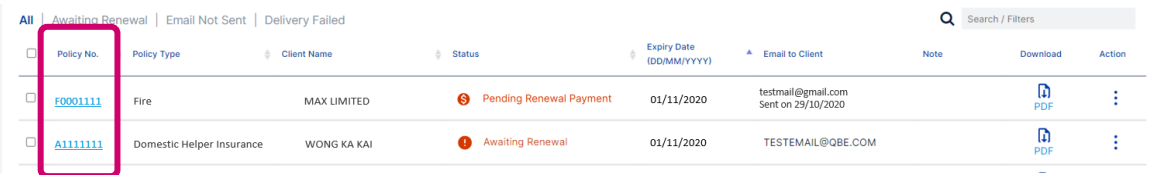

2. Go to '**Policy Option'** and select **'Edit'**

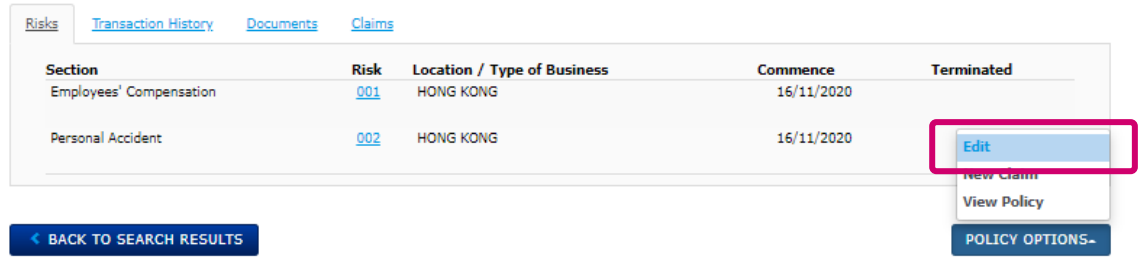

Or select **'Renewal'**

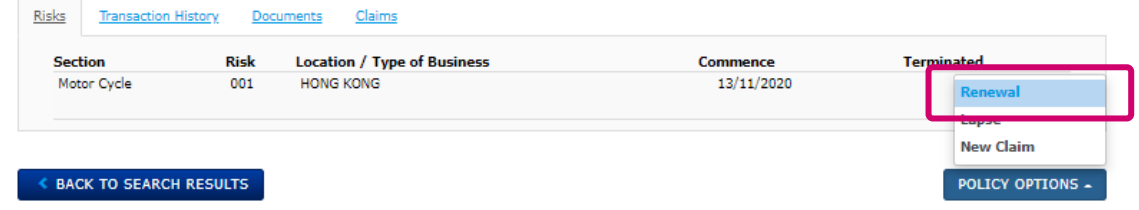

**3. 'Send out Payment Link'** or **'Issue Renewal'**

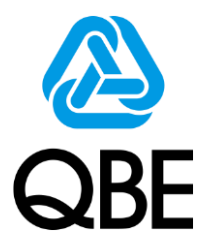

## **Thank you for supporting QBE Hong Kong.**

Do you have any queries, please feel free to contact your Relationship Manager.

*For internal use only. Please do Not share with external parties.* 

RNDENGA20201108